## System Config > Connect Portal, Create Connect Portal User Names

Last Modified on 12/11/2019 12:51 pm EST

Selecting this option will create user names for guardians that do not currently have one created. The user name is generated based on the User Name Format field.

Please Note: User names in the system prior to this batch job will not be updated to selected format and disabled user names will not be enabled.

1. Click Setup from the menu, then select System Config

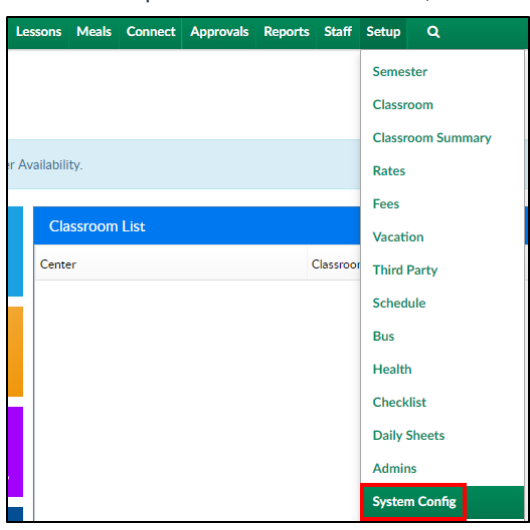

2. Click the Connect Portal tile

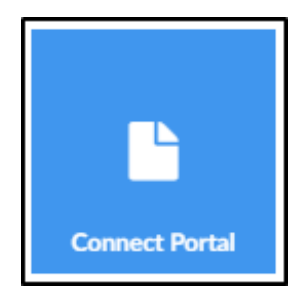

- 3. Click Actions
- 4. Select Create Connect Portal User Names
- 5. Complete the popup as necessary

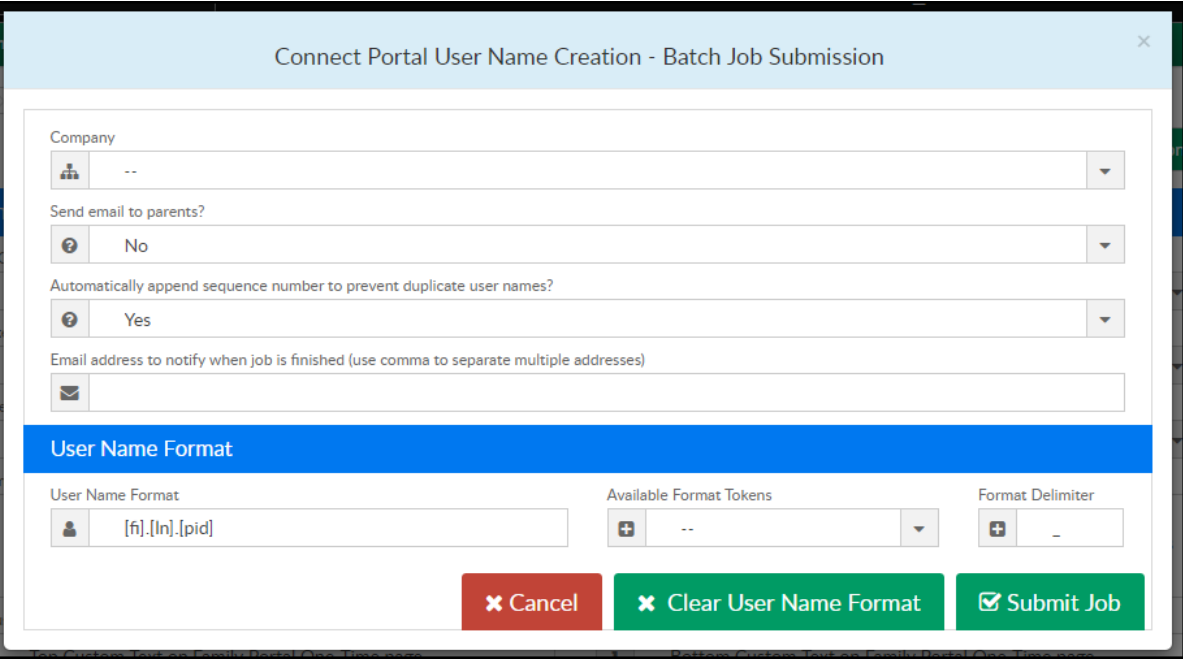

- Company choose the business level or a center to apply the settings to
- o Send email to parents?
	- Yes send a confirmation email to parents containing the user name
	- No do not send an email to parents with the user name
- Automatically append sequence number to prevent duplicate user names?
	- Yes if there is a duplicate user name in the system, it will automatically add a number to the end of the user name (the system will start at 1 and go up in order from there. Example: if s.johnson is already in use, the system will create s.johnson.1)
	- No if there is a duplicate user name in the system, a user name will not be created
- Email address to notify when job is finished (use comma to separate multiple addresses) - enter an email address of an admin to receive a confirmation when batch job is completed
- User Name Format displays the current user name format. To create a new format, click Clear User Name Format

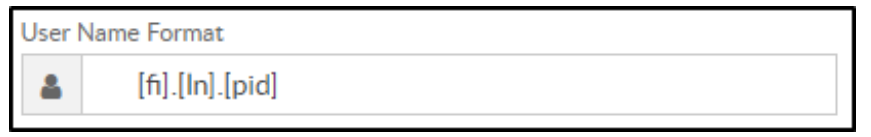

Available Format Tokens - use the drop-down to select the

formatting option(s)

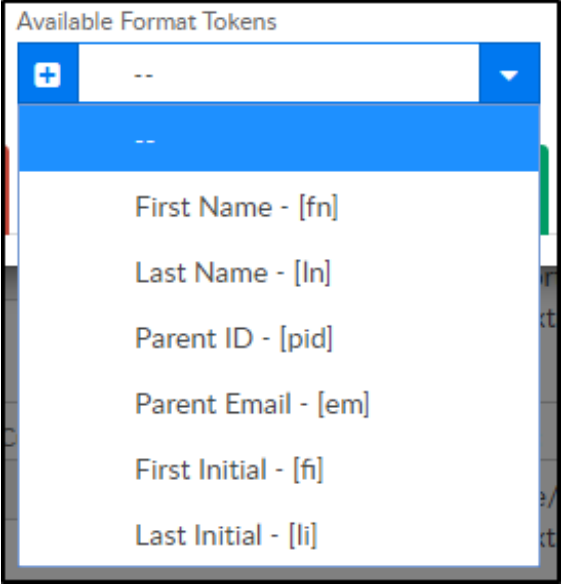

- Format Delimiter this field is what separates the format tokens. For example: use a period to separate first name and last name steve.johnson
- 6. Click one of the following
	- Cancel click this option to exit the popup
	- Clear User Name Format this option clears out the User Name Format field
	- Submit Job use this option to complete the job and have the user names created

## Example

To create user name J.Doe (first initial.last name), follow below

- 1. Select Clear User Name Format
- 2. Click Available Format Tokens drop-down and select First Initial [fi]

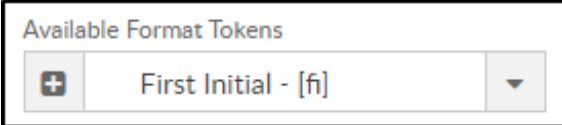

3. Put a period in the Format Delimiter field (this is used to separate the

## format tokens)

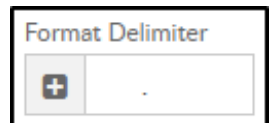

4. Choose Last Name - [ln] in the Available Format Token drop-down

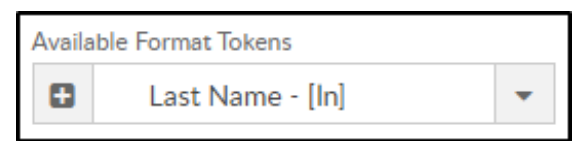

## 5. Ensure the User Name Format field is correct

User Name Format  $[f_1]$ .[ $[n]$ ] Δ